# Toepassingsnotitie: SolarEdge Smart Energy-configuraties en bedrijfsmodi

Met SolarEdge Home kunt u het eigen verbruik van uw installatie verhogen, de energiekosten verlagen en de gebeurtenissen op het elektriciteitsnet beheren om de back-upduur te optimaliseren en overbelasting aan het systeem te voorkomen. Door apparaten voor het regelen van de belasting op het systeem aan te sluiten, wordt uw verbruik automatisch geoptimaliseerd op basis van uw behoeften. In dit document wordt de ondersteunde systeemconfiguratie uitgelegd, hoe deze is geconfigureerd en welke bedrijfsmodi beschikbaar zijn.

## Versie historie

- Versie 1.0 (mei 2023)
- Initiële versie
- Versie: 1.1, juli 2023:
	- Minimale aan-tijd, aantal parameters van beheerapparaten bijgewerkt

# Compatibiliteit firmware

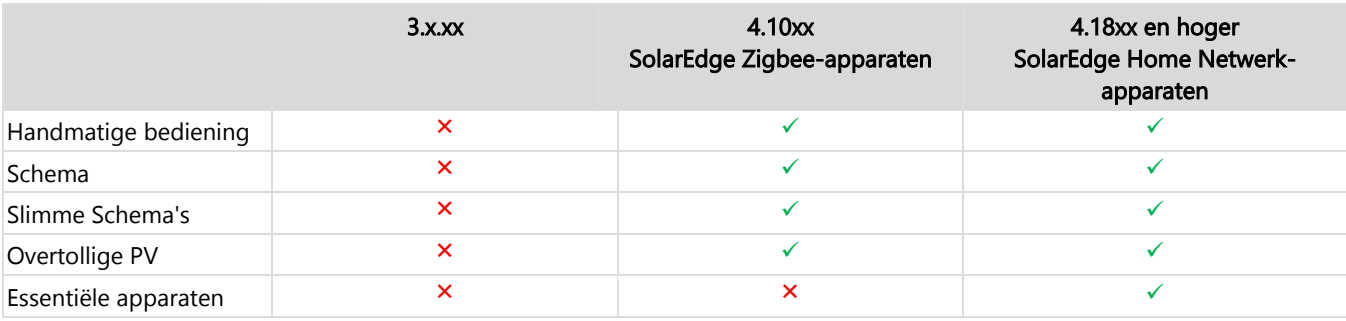

OPMERKING

- SolarEdge Home Netwerk-apparaten voor verbruikersbeheer kunnen niet worden gebruikt met ZigBeeapparaten op dezelfde omvormer of locatie.
- Opslag- of meetapparaten die communiceren via het SolarEdge Home Network worden ondersteund in een gezamenlijke installatie met ZigBee apparaten voor verbruikersbeheer op dezelfde omvormer of locatie.
- In systemen met meerdere omvormers moet u de apparaten voor verbruikersbeheer aansluiten op de hoofdomvormer.

# Applicatiefunctionaliteit

Ĭ,

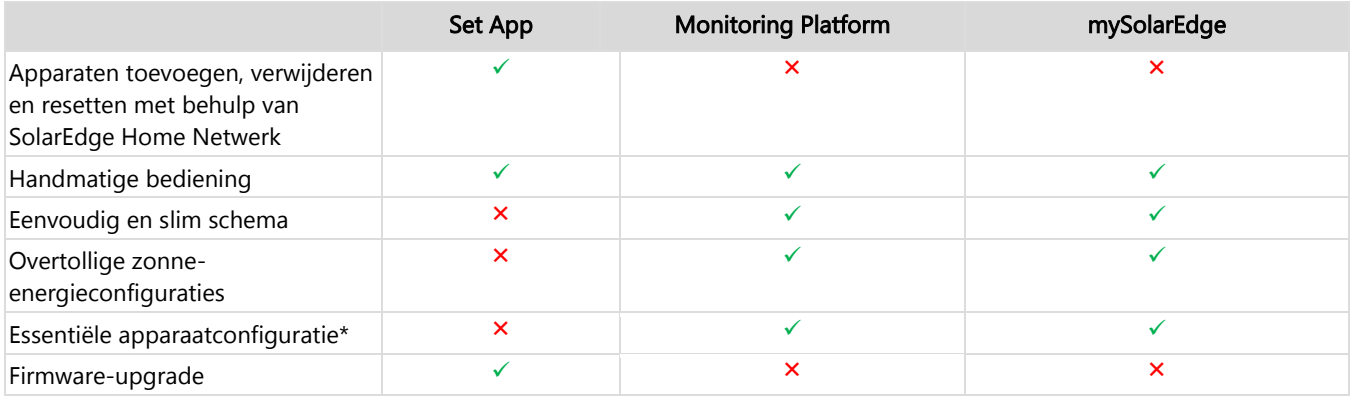

- 1. In het geval van een back-upsysteem zijn alle apparaten voor verbruikersbeheer standaard ingesteld op "niet essentieel" om validatie van correcte werking bij back-upovergang mogelijk te maken. Wijzigingen in de configuratie kunnen worden aangebracht op de monitoringapplicaties en in mySolarEdge.
- 2. Energiemanagement kan worden gebruikt in overeenstemming met de energiebeperkingen. Klik voor meer informatie op [Exportbeperking](https://www.solaredge.com/sites/default/files/feed-in_limitation_application_note.pdf) [Toepassingsnotitie.](https://www.solaredge.com/sites/default/files/feed-in_limitation_application_note.pdf)
- 3. Met SetApp kunt u apparaten voor verbruikersbeheer aan het systeem toevoegen en hun werking handmatig valideren. De systeemconfiguratie wordt voltooid via de mySolarEdge-applicatie en de Monitoring-webbrowser.
- 4. Er worden in totaal 5 apparaten voor verbruikersbeheer ondersteund op een enkele locatie of omvormer.

## Systeemconfiguratie in SetApp

Selecteer het apparaat dat u wilt toevoegen en tik op Geselecteerde toevoegen. Het apparaat wordt toegevoegd aan het SolarEdge Home Netwerk en er wordt een versleutelde communicatie tot stand gebracht. Apparaten die niet zijn geselecteerd, worden verplaatst naar het menu "verborgen apparaten". Het toevoegen van een geselecteerd apparaat kan tot 1 minuut per apparaat duren voordat de versleutelde verbinding tot stand is gebracht, er is geen limiet voor het gelijktijdig toevoegen van apparaten. SetApp controleert of de Firmware-upgrade nodig is om de optimale werking van het Smart-apparaat te garanderen.

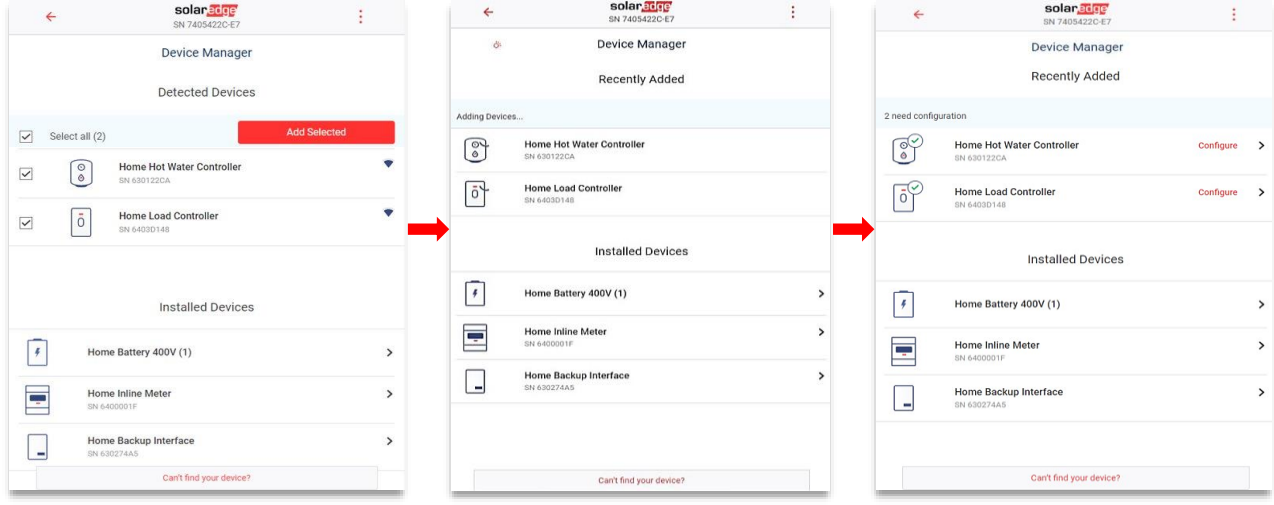

## Verplichte configuratieparameters

#### **Nominaal Vermogen van het apparaat:**

- Waarden tot 50.000W kunnen worden geconfigureerd voor apparaten zonder vermogensmetingen.
- Voor apparaten met energiemetingen is de vermogensconfiguratie beperkt tot het maximale typeplaatje van het apparaat.
- Zorg er voor een optimale werking voor dat het vermogen van het apparaat correct is geconfigureerd voor de bedrijfsmodus voor overtollige energie.

#### **Minimale AAN-tijd:**

- Voorkomt dat het apparaat aan/uit/aan schakelt wanneer overtollige PV variabel is als gevolg van weersomstandigheden of thuisverbruik.
- Verbruikers zoals warmtepompen vereisen meestal een minimale AAN-tijd om de levensduur van het product te garanderen. Zorg ervoor dat de waarde correct is ingesteld.

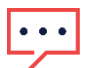

#### OPMERKING

Minimale AAN-tijd is alleen relevant voor AAN/UIT-apparaten, apparaten voor niveauregeling hebben geen minimale AAN-tijd nodig, omdat we ze indien nodig kunnen nivelleren tot 0% verbruik. Voor de EV-lader is een minimale aan-tijd van 1 minuut vastgesteld, aangezien deze een minimale startdrempel van 6 ampère heeft.

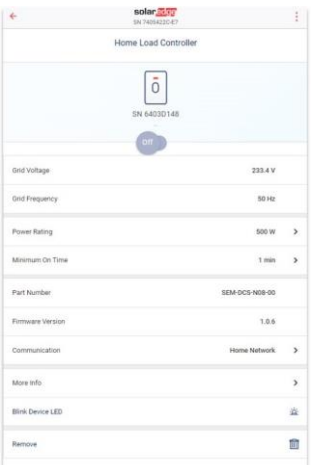

# Extra functionaliteit

- Meer informatie:
	- Het apparaat identificeren/resetten/overschrijven
	- **LED-indicatie**
	- **Productspecifieke opties, zoals de boostfunctie voor Warm Water Controllers.**
- Knipperende LED apparaat:  $\overline{\phantom{a}}$
- De LED van het apparaat knippert 30 seconden. Deze wordt gebruikt om een apparaat ter plaatse te lokaliseren wanneer meerdere apparaten naast elkaar zijn geïnstalleerd.

Het proces is nu voltooid. U kunt het apparaat handmatig bedienen en de juiste operationele en elektrische waarden controleren. Raadpleeg het Monitoring Platform of de mySolarEdge-applicatie om de operationele configuraties te voltooien.

# Systeembediening in het Monitoring Platform en mySolarEdge

Nadat u de apparaten in SetApp met succes hebt geconfigureerd, kunnen tijdens de eerste inbedrijfstelling de volgende bedrijfsmodi worden geconfigureerd vanaf het Monitoring Platform. De huiseigenaar kan dezelfde configuratiewijzigingen aanbrengen in de mySolarEdge-applicatie en externe toegang verlenen aan zijn installateur om indien nodig op afstand te helpen bij de systeemconfiguratie.

## Bedrijfsmodi

## Modusprioriteiten

Wanneer meerdere modi parallel zijn ingesteld, is de prioriteit van deze modi als volgt:

- 1. Handmatige regeling: Energieverbruik van PV, opslag of net, afhankelijk van de beschikbaarheid. Het verbruik zal niet worden beperkt en zal op 100% vermogen zijn.
- 2. Schema: Energieverbruik van PV, opslag of net, afhankelijk van de beschikbaarheid.
- 3. Smart Save: Overtollige zonneproductie benutten voordat energie van het net wordt geïmporteerd.
- 4. Overtollig PV: Energieverbruik van PV alleen volgens de overtollige PV-prioriteitstabel en het geconfigureerde vermogen.

## Handmatige besturing

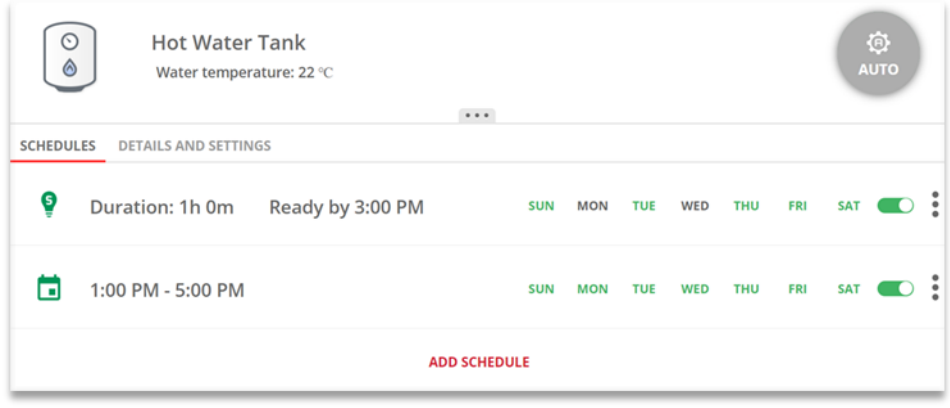

Het is mogelijk om elke bedrijfsmodus of schema te overschrijven en het apparaat handmatig AAN/UIT te zetten.

### AAN-Modus

- GEEN LIMIET: het apparaat gaat AAN en blijft AAN totdat de modus handmatig wordt gewijzigd (standaard)
- 30/60/90/120 MIN: Het apparaat gaat AAN en blijft AAN voor de geselecteerde periode. Aan het einde van de periode:
	- Als het apparaat aanvankelijk op AUTO was ingesteld, wordt het UIT geschakeld volgens het geconfigureerde schema.
	- In elk ander geval wordt het apparaat UIT geschakeld.
- **Aangepast**: Er wordt een timer (uu:mm) weergegeven. Configureer het gewenste tijdsbestek en tik op **TIMER INSTELLEN**.  $\overline{a}$ Het apparaat gaat AAN en blijft AAN gedurende de geconfigureerde periode.

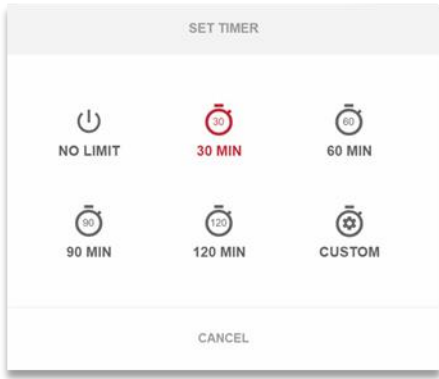

### AUTO-modus

Selecteer AUTO-modus als een schema, Smart Save of overtollige PV-modus is geconfigureerd. Als deze modi niet zijn geconfigureerd, wordt het volgende scherm weergegeven:

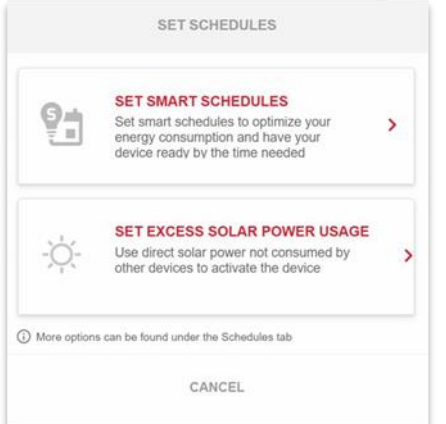

## Schema's en Smart Save

Het systeem kan werken volgens een vooraf gedefinieerd schema dat niet is gekoppeld aan overtollige zonne-energie. U kunt maximaal 4 schema's per apparaat definiëren op meerdere of enkele dagen van de week.

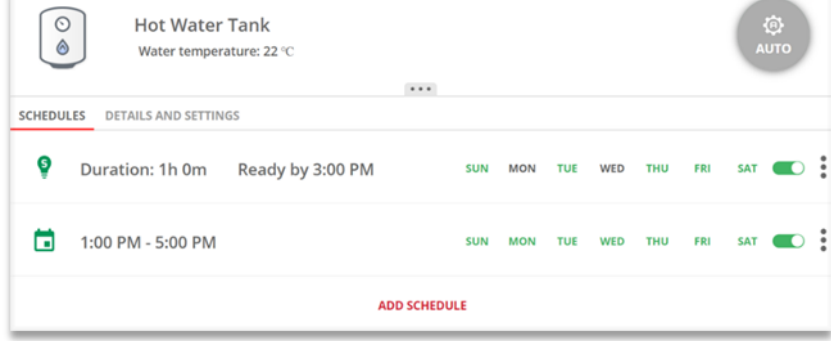

## Schema's verwijderen, bewerken of toevoegen

Planningen kunnen worden geconfigureerd, bekeken en bewerkt vanaf het apparaatdashboard. Per apparaat kunnen maximaal vier schema's worden geconfigureerd.

#### $\rightarrow$ Een schema inschakelen/uitschakelen/verwijderen:

1. Selecteer of deselecteer de schakelknop in de buurt van de schemanaam om een schema in of uit te schakelen. Uitgeschakelde schema's worden grijs weergegeven.

2. Tik op VERWIJDEREN om een schema te verwijderen. Als u alle apparaatschema's verwijdert, wordt het apparaat uitgeschakeld.

#### $\rightarrow$ Een schema bewerken:

- 1. Als het schema is uitgeschakeld, schakelt u het in door de schakelknop in de buurt van de schemanaam te selecteren.
- 2. Tik op het pictogram Schema-instellingen  $\frac{1}{2}$ . U kunt het volgende bewerken:
	- **Schemamodus**: begin- en eindtijden; dagen waarop het schema moet worden toegepast.
	- **Smart Save-**modus: totaal en klaar per keer; dagen waarop het schema moet worden toegepast.

#### $\rightarrow$ Een schema toevoegen:

1. Tik op de starttijd. Een klok verschijnt. Configureer de gewenste starttijd.

- 2. Herhaal dit voor de eindtijd. Als de eindtijd eerder is dan de starttijd, eindigt de AAN-periode de volgende dag. Voorbeeld: Als een starttijd van 23:00 uur en een eindtijd van 19:00 uur zijn geconfigureerd, gaat het apparaat die dag om 23:00 uur AAN en de volgende dag om 19:00 uur UIT.
- 3. Selecteer de dagen waarop het schema moet worden toegepast (standaard: alle dagen).
- 4. Tik op Toepassen. Het systeem schakelt automatisch over naar de AUTO-modus.

## Smart Save met Tijdschakelaars

De Smart Save-modus is een hybride schema dat overtollige zonneproductie gebruikt voordat energie van het net wordt geïmporteerd. U kunt bijvoorbeeld de totale bedrijfstijd instellen op 3 uur in combinatie met een tijdschakelaar die is ingesteld op 13.00 uur. Als er voor 13.00 uur 1 uur overtollige PV is, zijn er nog 2 bedrijfsuren om te voltooien. Om 11.00 uur gaat het apparaat AAN om de vereiste bedrijfsuren te voltooien. Tijdens bedrijf zonder overtollige PV en om de vereiste bedrijfsuren te voltooien, wordt elke beschikbare energiebron gebruikt, inclusief batterijen. Smart Save heeft een hogere prioriteit en werkt daarom voordat de opslag wordt opgeladen.

De Smart Save-modus is standaard uitgeschakeld. U kunt schakelen tussen normale en slimme opslagschema's door op het

## groene S-pictogram te klikken

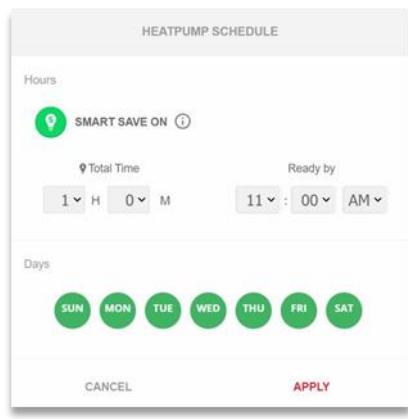

Als de Smart Save-modus is ingeschakeld, wordt de tijd weergegeven in de Tijdschakelaar-timer:

- 1. Tik op de knop **SMART SAVE AAN**
- 2. Tik op Totale tijd.

Er wordt een timer (uu:mm) weergegeven.

3. Configureer de minimale geaccumuleerde tijd dat de verbruiker ingeschakeld moet blijven om ervoor te zorgen dat de gehele warmwatertank tot de gewenste temperatuur is verwarmd.

Dit stelt ook de minimale geaccumuleerde tijd in dat de belasting gedurende de dag aanstaat.

4. Tik op Gereed om.

Een klok verschijnt.

- 5. Configureer de laatste tijd waarop de gevraagde energie moet worden omgeleid naar de verbruiker.
- 6. Selecteer de dagen die van toepassing zijn op het schema. (Standaard ingesteld op alle dagen).
- 7. Tik op TOEPASSEN.

Het systeem schakelt automatisch over naar de AUTO-modus.

U kunt tot vier verschillende schema's configureren. Het apparaat is ingesteld op AAN volgens de geselecteerde schema's.

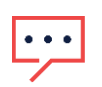

## OPMERKING

In het geval van overlappende Schema- en Smart Save-modi, heeft de Schema-modus voorrang.

# Activering overtollige zonne-energie

Als de zonneproductie gedurende de dag uw vereiste hoeveelheid elektriciteit overschrijdt, vloeit het teveel naar het elektriciteitsnet. Om het eigen verbruik te optimaliseren en te verhogen, kan opslag worden opgeladen of kunnen apparaten worden ingeschakeld om te voorkomen dat er elektriciteit naar het net stroomt. Elk smart apparaat, batterij of EV-lader kan op elke positie in de lijst worden geconfigureerd.

Smart Energy-apparaten die aan het systeem worden toegevoegd, krijgen prioriteit en worden automatisch geconfigureerd op basis van apparaattype en belastingsclassificatie. Een aangepaste prioriteitenlijst kan worden geconfigureerd in de monitoring of mySolarEdge.

### Automatiasche prioriteitenlijst:

- 1. Batterijopslag.
- 2. Apparaten voor niveauregeling, zoals EV-laders of Warm Water Controllers met een hoog vermogen, hebben de hoogste prioriteit.
- 3. AAN/UIT-apparaten zoals stopcontacten, schakelaars en verbruikersregelaars met een hoog vermogen hebben de hoogste prioriteit.

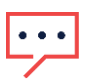

## OPMERKING

EV-laders hebben een minimale startstroom van 6A per fase. Totdat dit niveau is bereikt, zullen andere apparaten overtollige PV verbruiken.

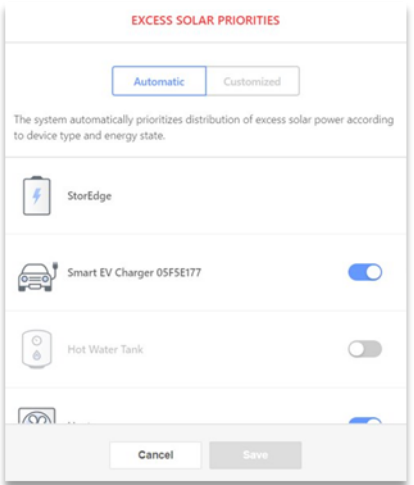

#### OPMERKING

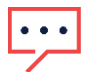

- Apparaten zonder een ingesteld nominaal vermogen kunnen niet worden geconfigureerd om op overtollige PV te werken. Zorg ervoor dat het nominale vermogen correct is ingesteld.
- Wanneer overtollige PV is ingeschakeld, zal het overtollige PV gedurende de dag gebruiken, parallel aan schema's of slimme spaarmodi.

# Essentieel apparaatbeheer tijdens back-up

Om overbelasting van het systeem te voorkomen tijdens een back-upovergang en tijdens de uitvalgebeurtenis, kunt u apparaten voor verbruikersbeheer als volgt configureren:

- **Essentieel:**
	- Het apparaat blijft in de werkende staat in een back-upgebeurtenis, als AAN/UIT/AUTO.
- **Niet-essentieel:**  $\overline{\phantom{a}}$ 
	- Het apparaat wordt uitgeschakeld bij de back-upovergang en gedurende de back-upduur. Wanneer het systeem overgaat op het netwerk, worden de apparaten overgeschakeld naar hun status voorafgaand aan de backupgebeurtenis.

Gebruikers kunnen apparaten voor verbruikersbeheer handmatig overschrijven en inschakelen tijdens de duur van de back-up.

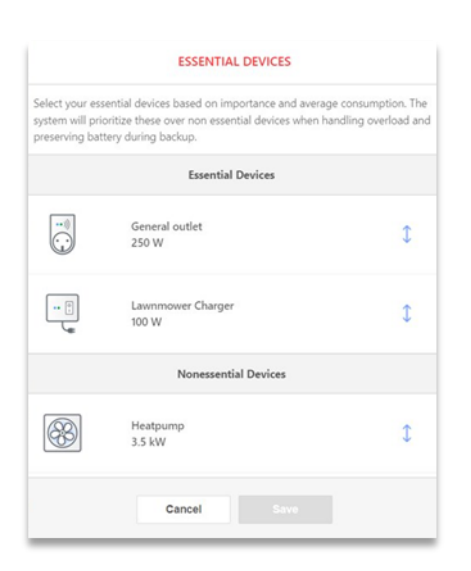

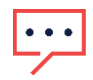

## OPMERKING

Wanneer u handmatig uitgeschakelde apparaten overschrijft, bestaat het risico dat het systeem uitschakelt omdat het verbruik op een bepaald moment het beschikbare vermogen of de fase-onbalans kan overschrijden.

# Essentieel apparaatgedrag bij back-upovergangen

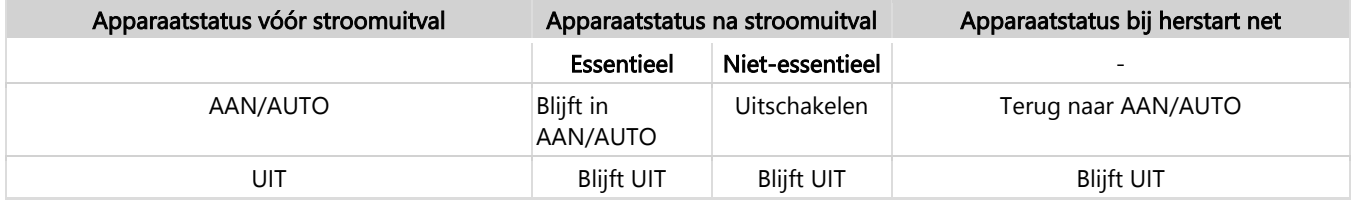